## Grower360 Account Reports - SKY Admin

Last Modified on 02/16/2024 9:30 am CST

## Volume Statement

**Note:** Agvance Version must be at least 6.0.18420.

1. In Admin under *Grower360*, choose **SETUP** on the *Account Reports* card and turn on the *Volume Statement*

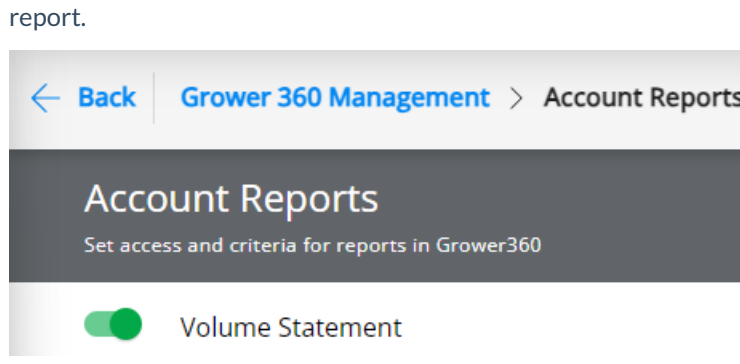

2. Set the report criteria.

**Note:** Header or footer information should be saved on the Agvance*Report Criteria* screen and will be picked up when the report is run. If header and footer messages are already in Agvance, the information will display when the Grower runs the report.

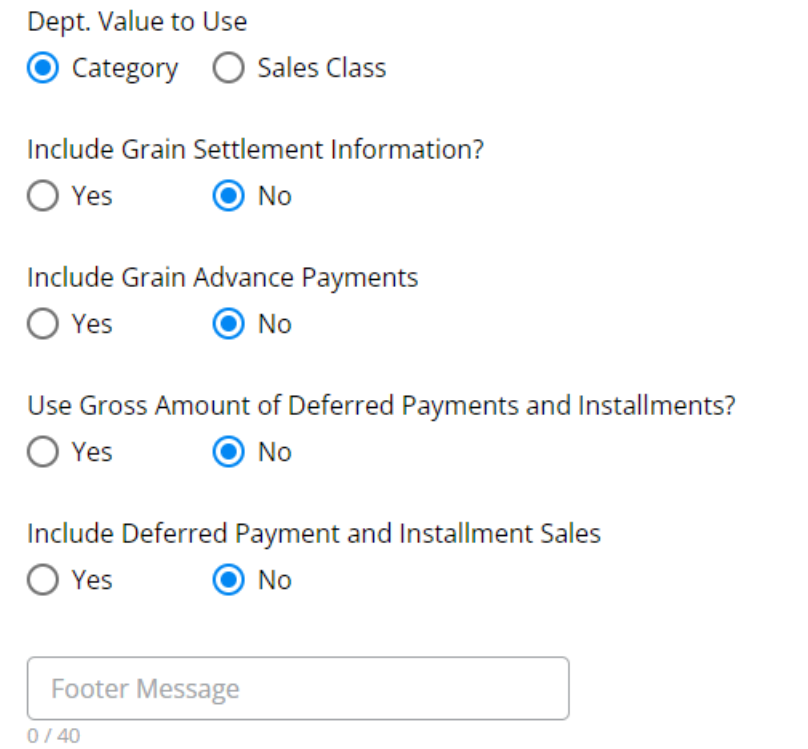

3. In Grower360, Growers will need to go to *Statements* and select **Create Report**. Select the*Date Range* and

## choose **Run Report** then **Download**.

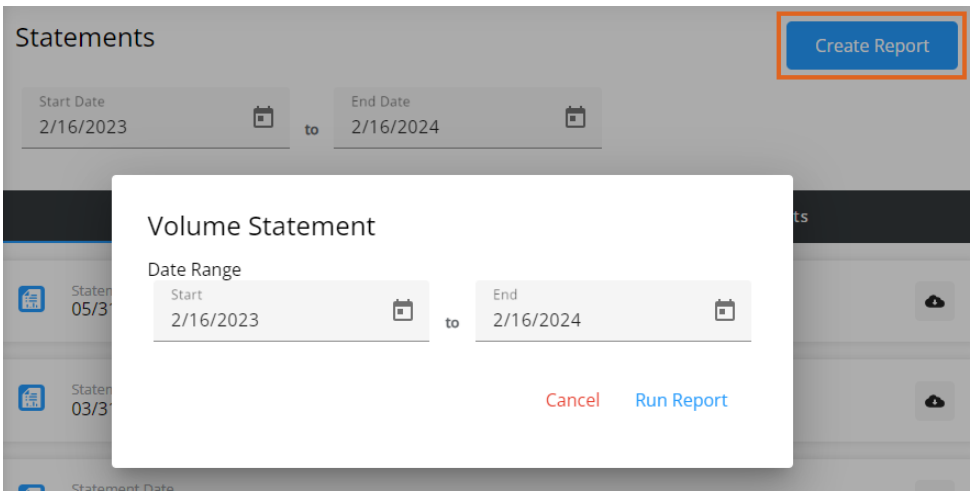

**Note:** Date ranges can extend over prior fiscal years.

4. The report will open in its own tab.

## **Volume Statement**

Company Name 123 Any Street Hometown, IL 62565

Date Range 02/16/2023 To 02/16/2024

Tommy Tester (999999)<br>2373 E 1200 N Road Shelbyville, IL 62565

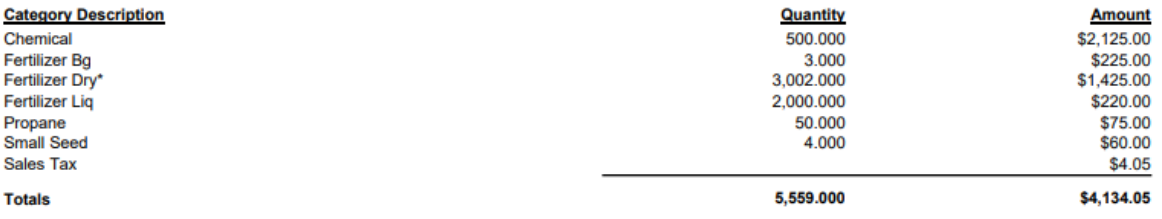

\* Quantities might be misleading due to mixed units of measure.

\*\*\*THIS IS NOT A BILL\*\*\*